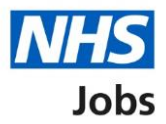

# <span id="page-0-0"></span>**How to manage interviews in NHS Jobs user guide – Manage interview panel**

This guide gives you instructions for how to manage the interview panel in the NHS Jobs service.

You can manage the interview panel by:

• assigning or reassigning the interview lead and panel

To find out which roles can do this, go to the '**Roles and permissions**' link in the '**Help and information**' section of the [employer dashboard.](https://beta.jobs.nhs.uk/home)

# **Contents**

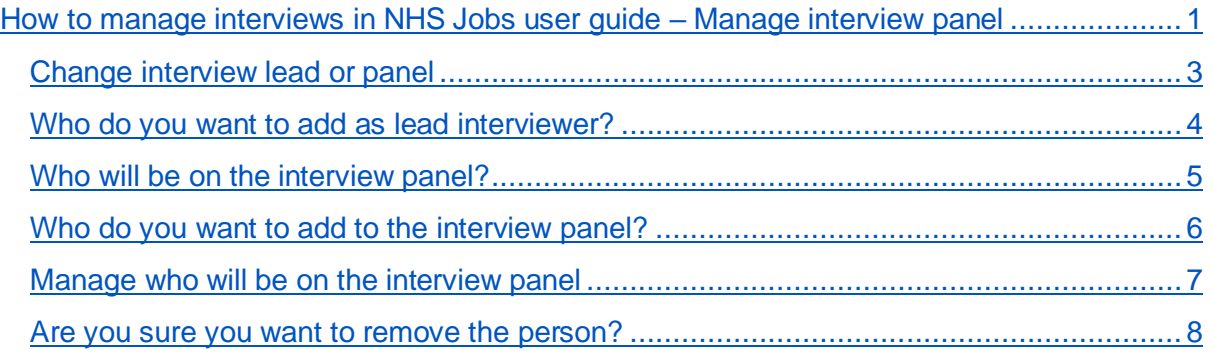

## <span id="page-2-0"></span>**Change interview lead or panel**

This page gives you instructions for how to change your interview lead or panel.

**Important:** You will have already assigned an interview lead when sending out your interview invites.

To change the interview lead or panel, complete the following steps:

- **1.** Select the ['Change'](#page-3-0) link to change the interview lead.
- **2.** Select the ['Change'](#page-4-0) link to change the interview panel.

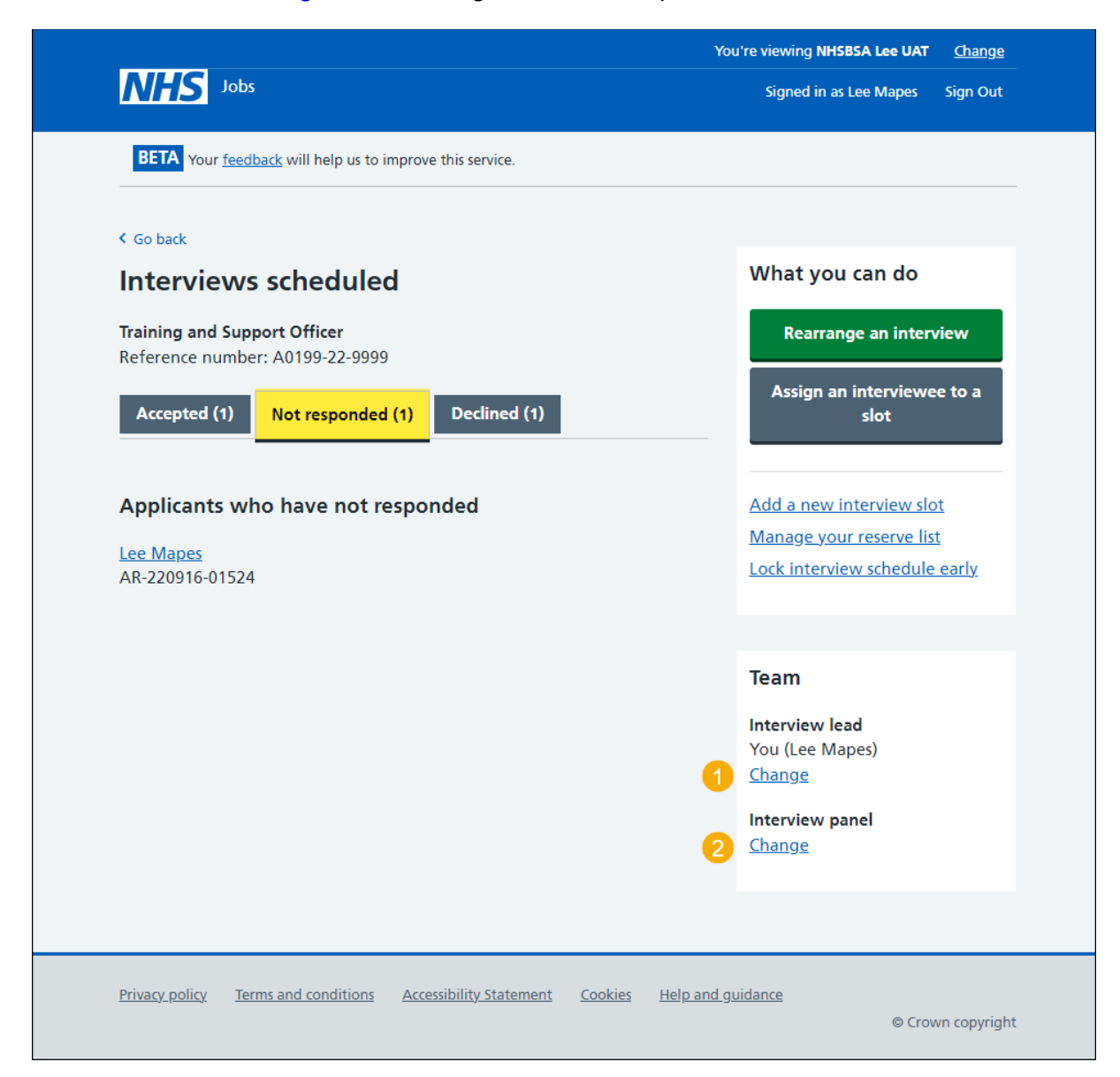

# <span id="page-3-0"></span>**Who do you want to add as lead interviewer?**

This page gives you instructions for how to add the lead interviewer.

**Important:** Deactivated users won't appear in your search results. If the person you want is not on the list, you'll need to contact a super user for your organisation.

To add the lead interviewer, complete the following steps:

- **1.** In the **Search** box, enter the details and select a user.
- **2.** Select the ['Save and continue'](#page-2-0) button.

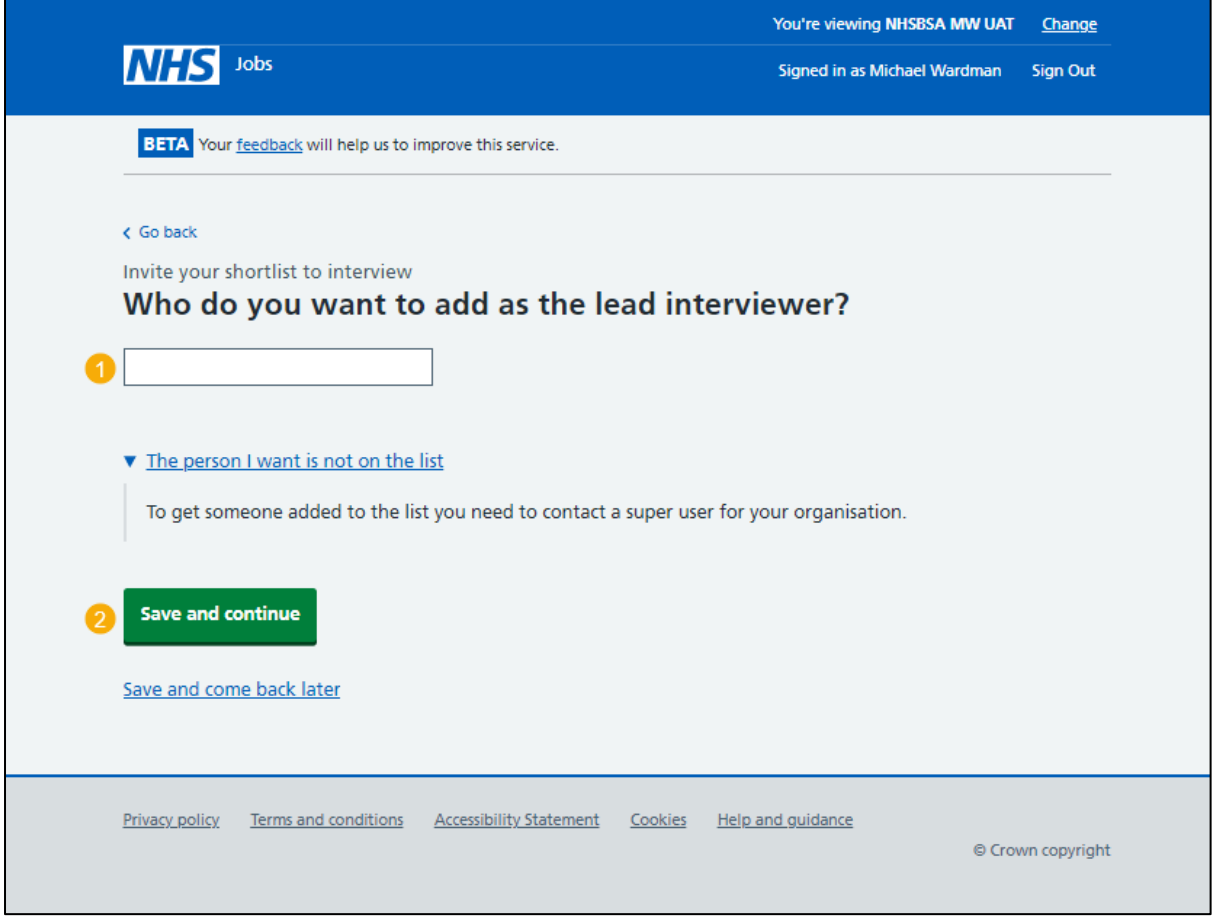

**Tip:** When you start to type a name in to the search box a list of names will appear.

You've changed the interview lead and reached the end of this guide.

#### <span id="page-4-0"></span>**Who will be on the interview panel?**

This page gives you instructions for how to add a person to the interview panel.

**Important:** You'll only see this page if you're adding a person to the interview panel. In this example, you haven't added anyone.

To add a person to the interview panel, complete the following steps:

**1.** Select the ['Add a person'](#page-5-0) button.

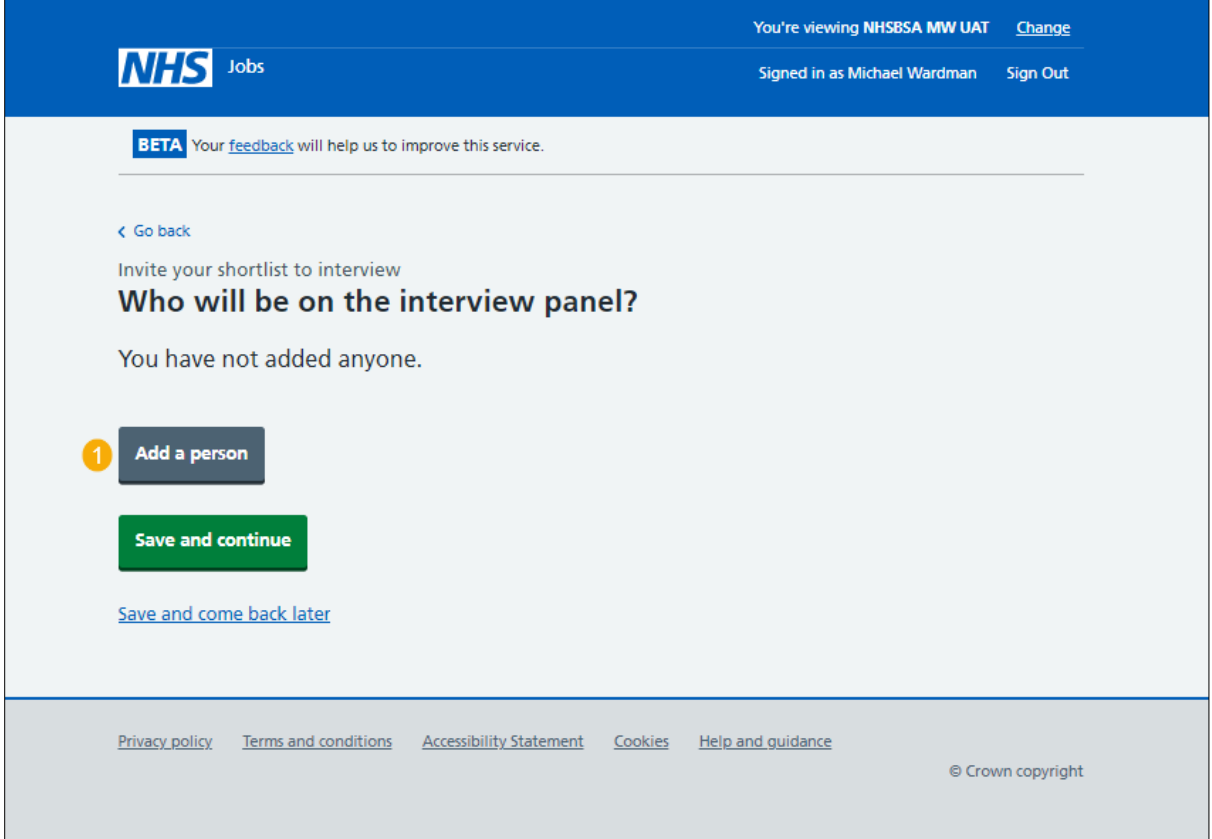

#### <span id="page-5-0"></span>**Who do you want to add to the interview panel?**

This page gives you instructions for how to confirm who you want to add to the interview panel.

**Important:** Deactivated users won't appear in your search results. If the person you want is not on the list, you'll need to contact a super user for your organisation.

To confirm who you want to add to the interview panel, complete the following steps:

- **1.** In the **Search** box, enter the details and select a user. or
- **2.** Select 'The person I want is not on the list' link if the user is not listed (optional).
- **3.** Select the ['Save and continue'](#page-6-0) button.

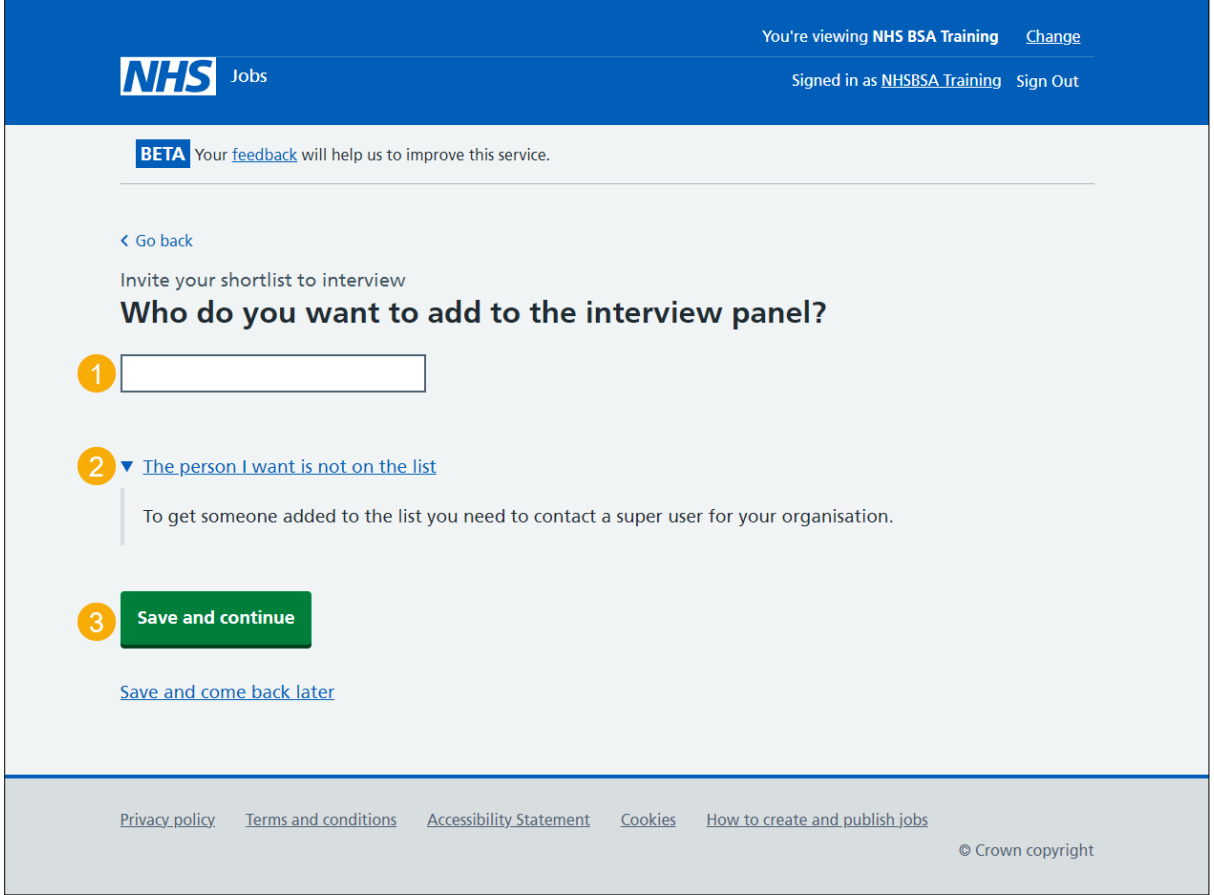

**Tip:** When you start to type a name in to the search box a list of names will appear.

# <span id="page-6-0"></span>**Manage who will be on the interview panel**

This page gives you instructions for how to manage who will be on the interview panel.

To manage who will be on the interview panel, complete the following steps:

- **1.** Select the ['Remove'](#page-7-0) link to remove a person (optional).
- **2.** Select the ['Add a person'](#page-5-0) button (optional).
- **3.** Select the ['Save and continue'](#page-2-0) button.

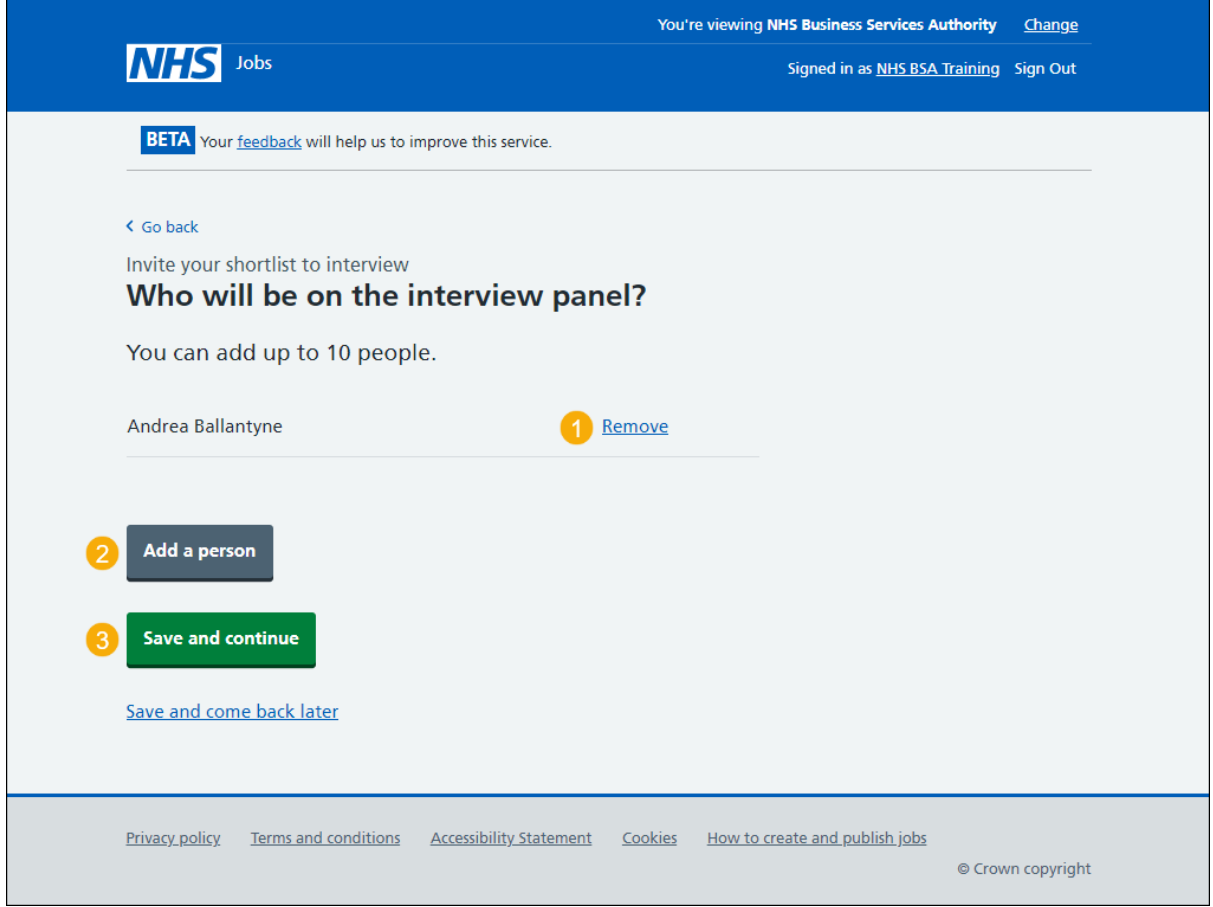

You've added a person to the interview panel and reached the end of this guide.

#### <span id="page-7-0"></span>**Are you sure you want to remove the person?**

This page gives you instructions for how to confirm if you're sure you want to remove the person from the interview panel.

**Important:** You'll only see this page if you're removing a person from the interview panel.

To confirm if you're sure you want to remove the person from the interview panel, complete the following steps:

- **1.** Select an answer.
- 2. Select the ['Save and continue'](#page-4-0) button.

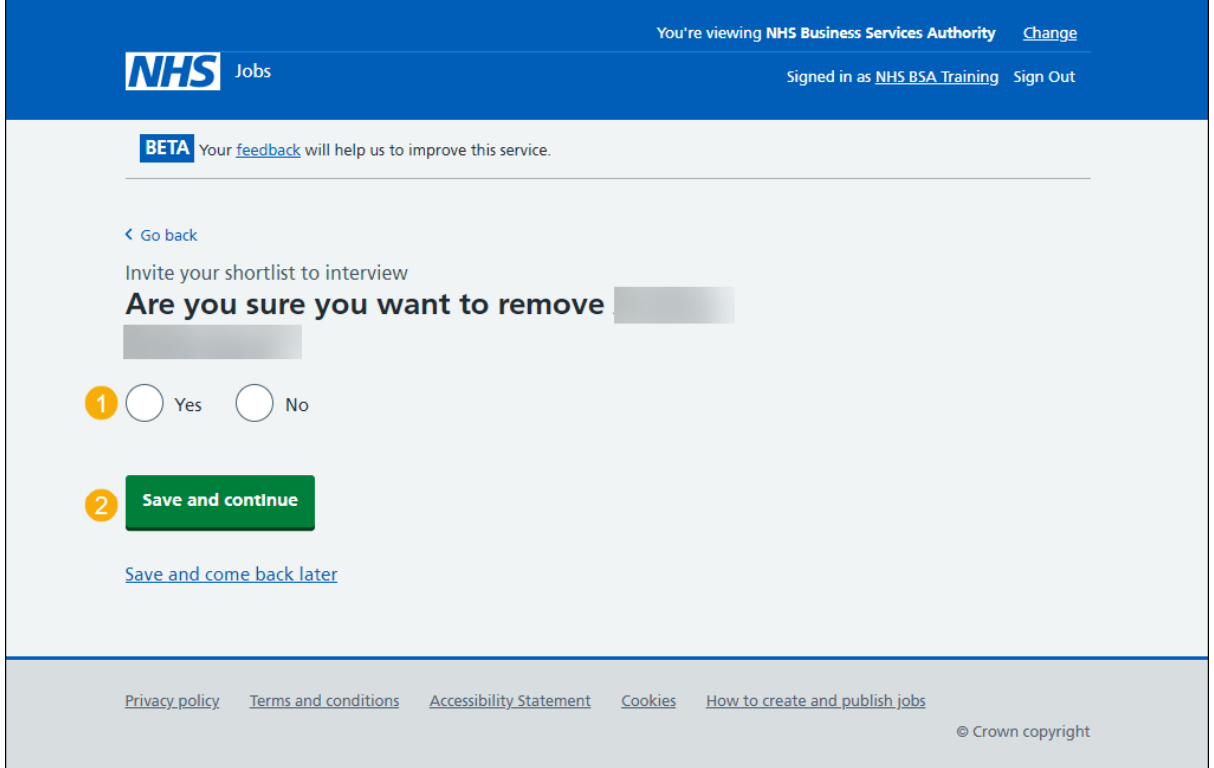

**Tip:** To find out more about how to manage interviews, go to a user guide or video from the 'Invite applicants to interview' section of the ['Help and support for employers'](https://www.nhsbsa.nhs.uk/new-nhs-jobs-service/help-and-support-employers) webpage.

You've removed a person from your interview panel and reached the end of this guide.